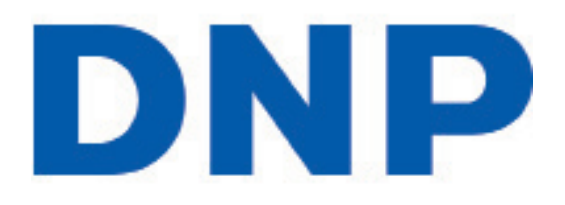

# **Hot Folder Print Utility v1.0**

**Installation Guide**

Before operating unit, please read this manual thoroughly and retain it for future use.

## **About the Program**

#### **Requirements**

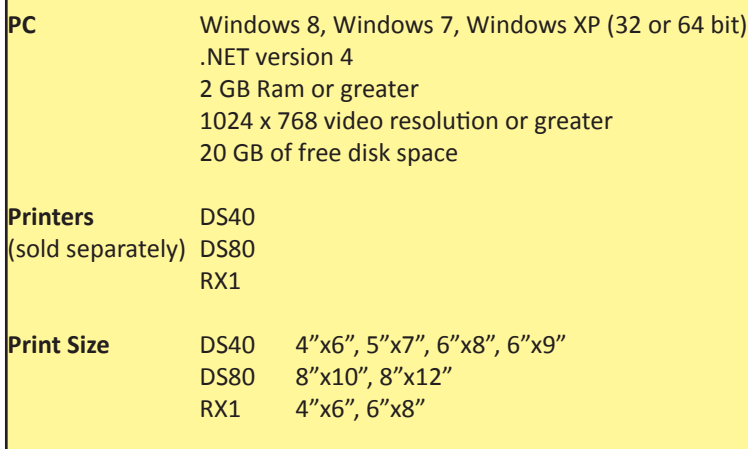

**Hot Folder Print Utility™** (HFP) is a utility that monitors file folders for compatible image files to send to an attached printer for output. The folders are named according to the size print that will be produced. HFP prints a single copy of each image and then moves the image file to an archive folder. HFP supports adding borders to prints using the HFP Admin controls. HFP is designed to work with only DNP DS and RX series printers.

**Hot Folder Print Utility** supports multiple languages.

#### **NOTE**:

If at any time during the installation you are requested to install .NET 4 you must do so. Failure to upgrade to .NET v4 results in software degradation.

### **Installing the Software**

Please note that the Hot Folder Print utility is designed to work with the DS-series and RX1 printers only. After downloading from dnpphoto.com, double-click on the *HotFolderPrint.exe* file to begin the installation program.

If you are installing on Windows 7 or 8, a window will open asking if you are sure you want to run the software. Click on **Run** to proceed.

- 1. Make sure your DS40/80 or RX1 printer driver is installed. Please note that this utility only works with printers that are sold by DNP IMS America Corp. Start the HotFolderPrint application by double-clicking on the **icon** on the desktop.
- 2. Windows User Account Control may open a pop-up window, asking you if you want to allow the program to make changes to the computer. Click on **Yes** to continue.

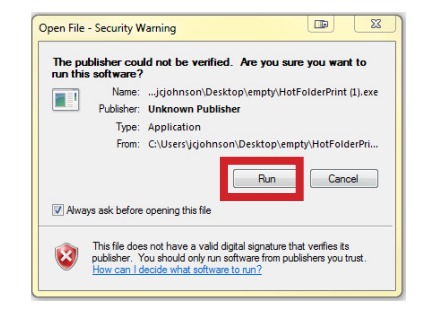

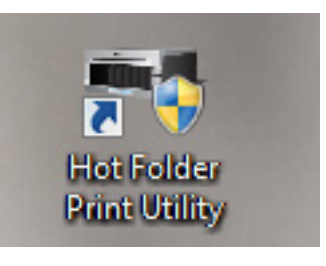

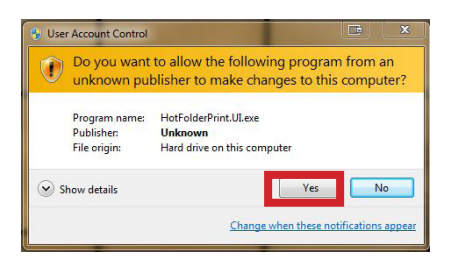

- 3. When the language prompt appears, select the language you want to install and press the **OK** button to continue.
- 4. At the installation wizard welcome screen, select the **Next** button to continue with the installation.

5. Review the license agreement and click **I Agree** to continue.

6. Click the **Install** button to begin installing the software in the recommended location.

7. Review the installation information and click the **Finish** button to complete the installation process.

8. Hot Folder Print starts minimized. If you want to view information about the printer, click the icon in the taskbar. From here you can see the printer's status, how many sheets remain, the serial number, firmware version, media type and life counter (total # prints

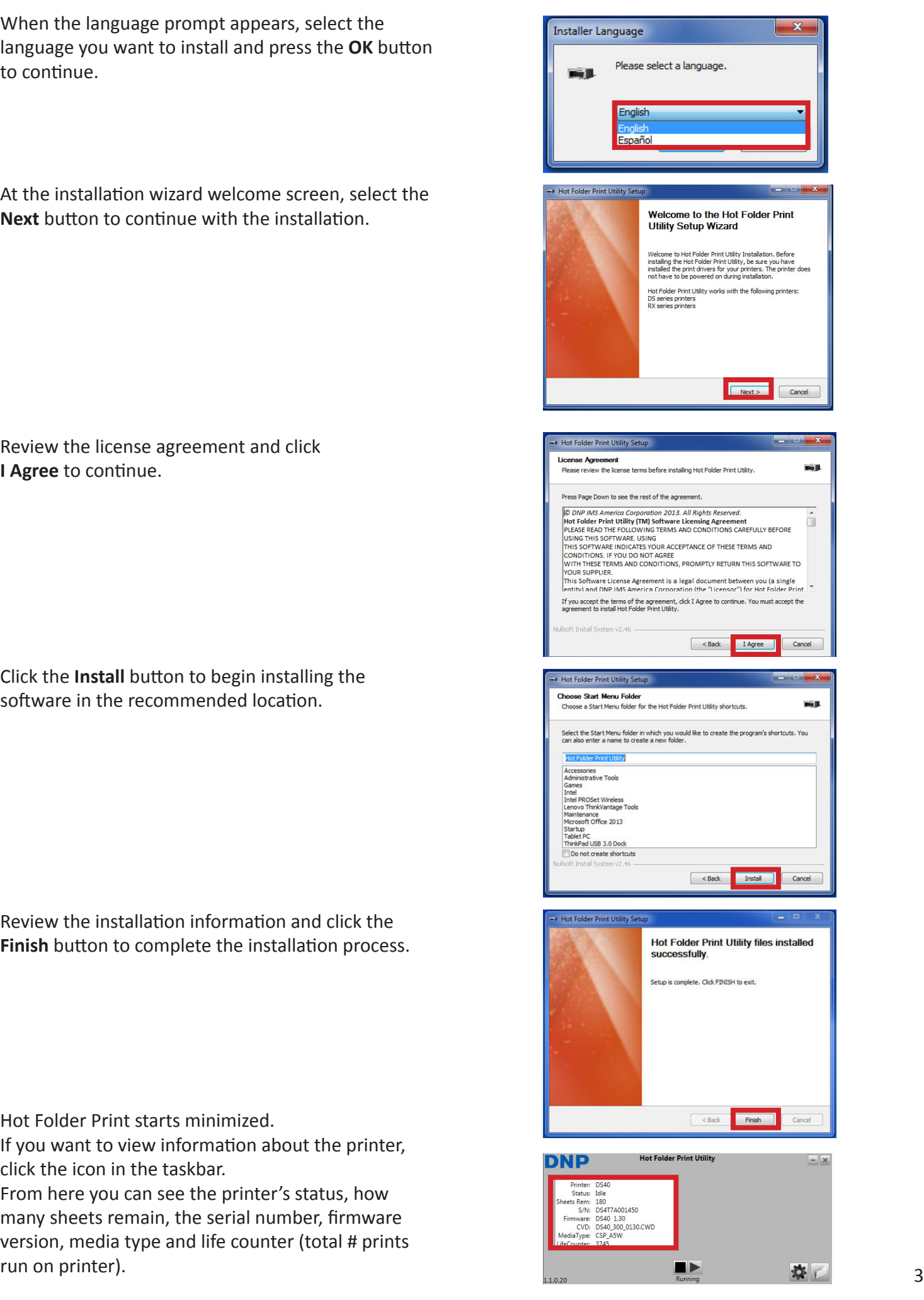

PN: DOC-I-HFP REV: 07-2013

## **[www.dnpimagingcomm.com](http://www.dnpphoto.com)**

© 2000-2013 DNP Imagingcomm America Corp. All rights reserved Reproduction in whole or part without written permission is prohibited. Specifications subject to change without notice. Hot Folder Print Utility, DS-Series™, and RX-Series™ are trademarks of DNP Imagingcomm America Corp. All other trademarks are properties of their respective owners.